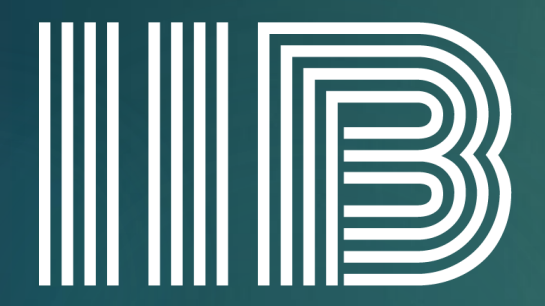

#### **INSTITUTE OF INTELLECT BLENDING** RTO No. 41282 CRICOS No. 0352

# RTOM Student<sup>1</sup> Portal GUIDE MANUAL

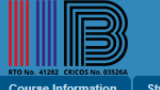

Not Logged In: A Home | A Login | Forg

ourse Information | Student Application | Agent Registration | Agent List

#### Welcome to RTOManager College Management System

RTOmanager is our next generation automated College Management System that offers the capabilities to manage and streamline the business processes of an educational institution. RTOmanager is a smart integration of several important modules that deliver an opportunity to rationalize the day-to-day college operations. For example, departmental portals for RTO management, access to relevant users such as student portal for student, teacher portal for teachers and agent portal for agents.

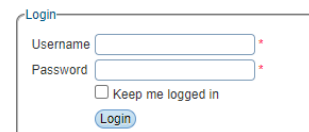

RTOmanager College Management System is an interactive online management system which coordinates various college operations and processes into single online platform for efficiency and increased productivity.

If you have any trouble accessing or navigating through RTOmanager CRICOS platform, please contact your System Administrator: admin@iib.edu.au

User Login

ENTER THE URL OF YOUR RTOM SOFTWARE ( [HTTP://IIB.RTOMANAGER.COM.AU/](http://iib.rtomanager.com.au/) )IN THE ADDRESS BAR OF YOUR BROWSER AND HIT ENTER. YOU WILL BE PROMPTED TO ENTER YOUR **USERNAME (STUDENT ID NUMBER: E.G., IIB210155)** AND **PASSWORD (DOB: E.G., 12111999)** TO VALIDATE THAT YOU ARE THE GENUINE USER OF THE SYSTEM

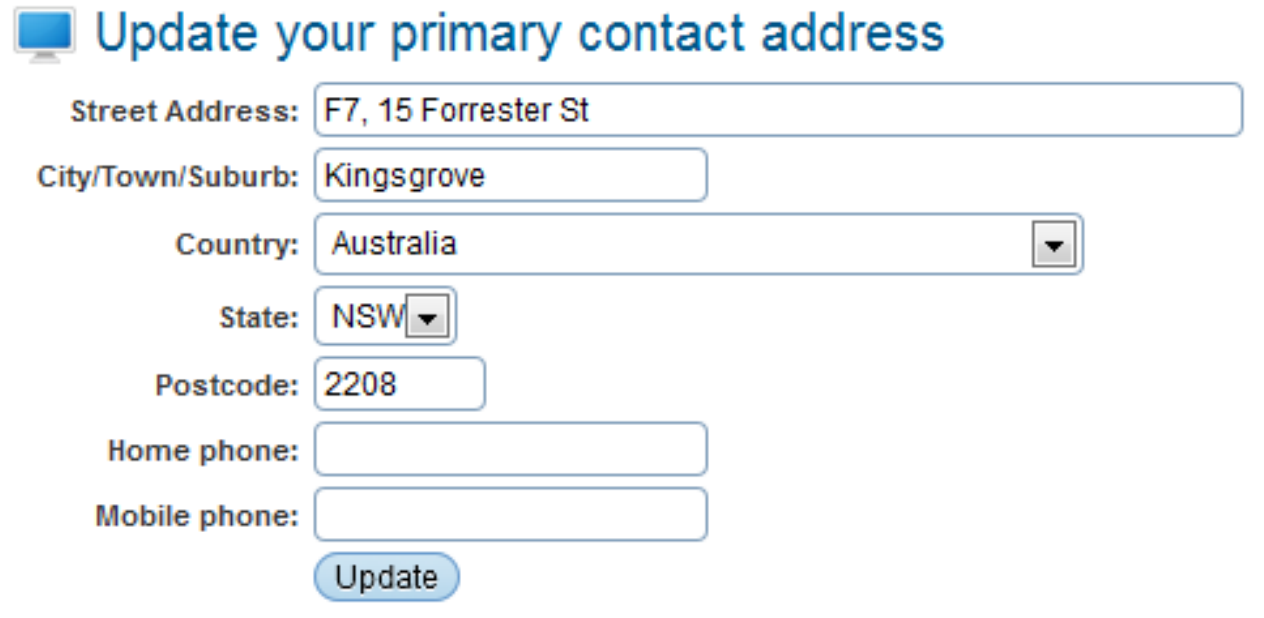

# User Login

CLICK "LOGIN" YOU WILL ARRIVE AT THE HOME PAGE AS SHOWN BELOW. IF YOU ARE LOGGED IN FOR THE FIRST TIME, THE SYSTEM WILL ASK YOU TO CONFIRM THE ADDRESS AND CONTACT DETAILS ON THE NEXT SCREEN.

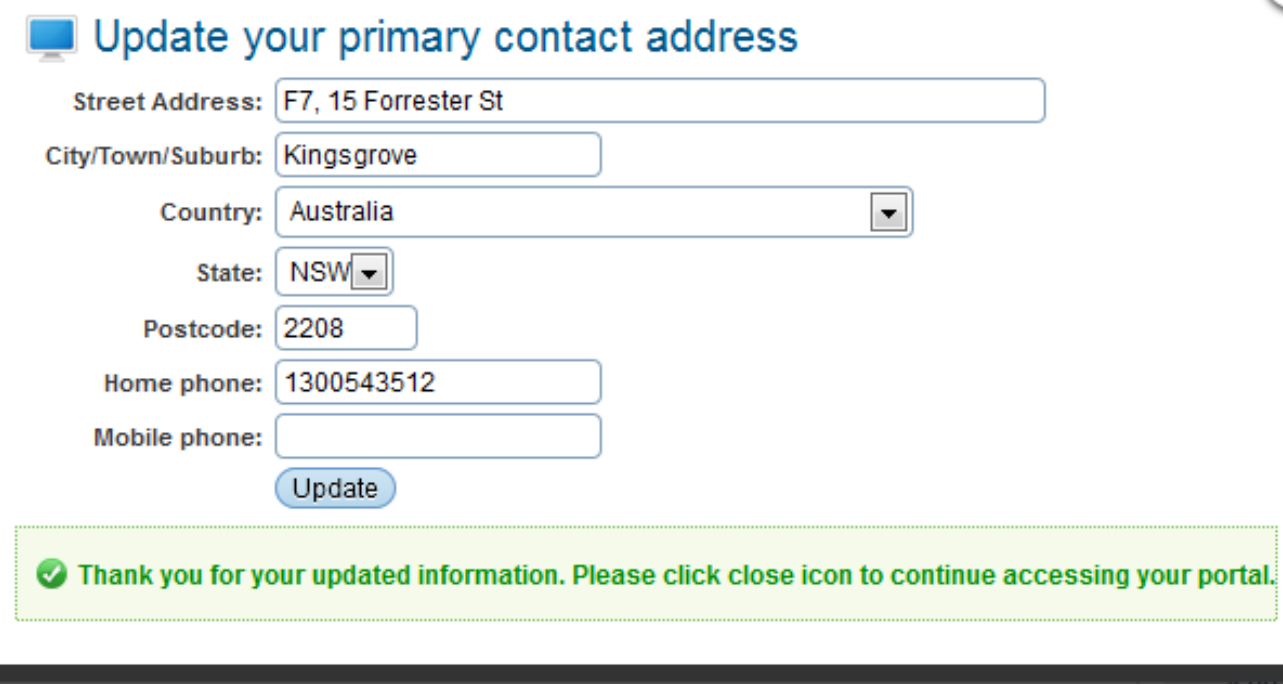

User Login

x

ONCE YOU UPDATE THE DETAILS THE SYSTEM WILL SHOW THE BELOW MESSAGE.

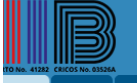

Logged in As Jennifer CAYABYAB (IIB190155) | <mark>A</mark> Logout | **CHel** 

Profile Attendance Timetable & Results Payment Communication

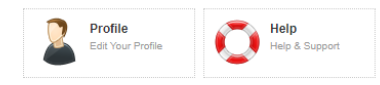

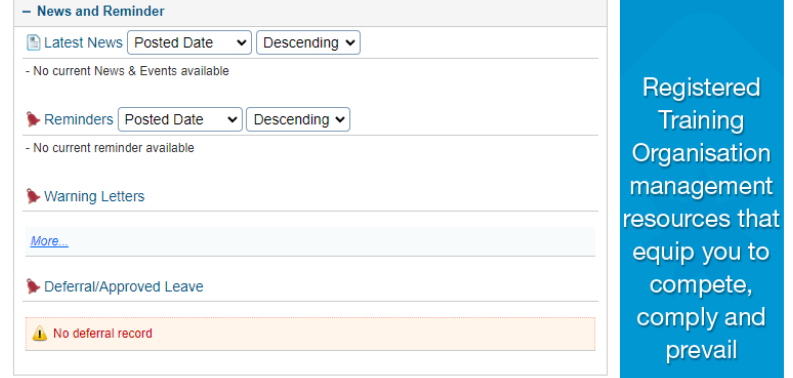

User Login

AFTER THEN THE HOME PAGE WILL BE SHOWN AS BELOW.

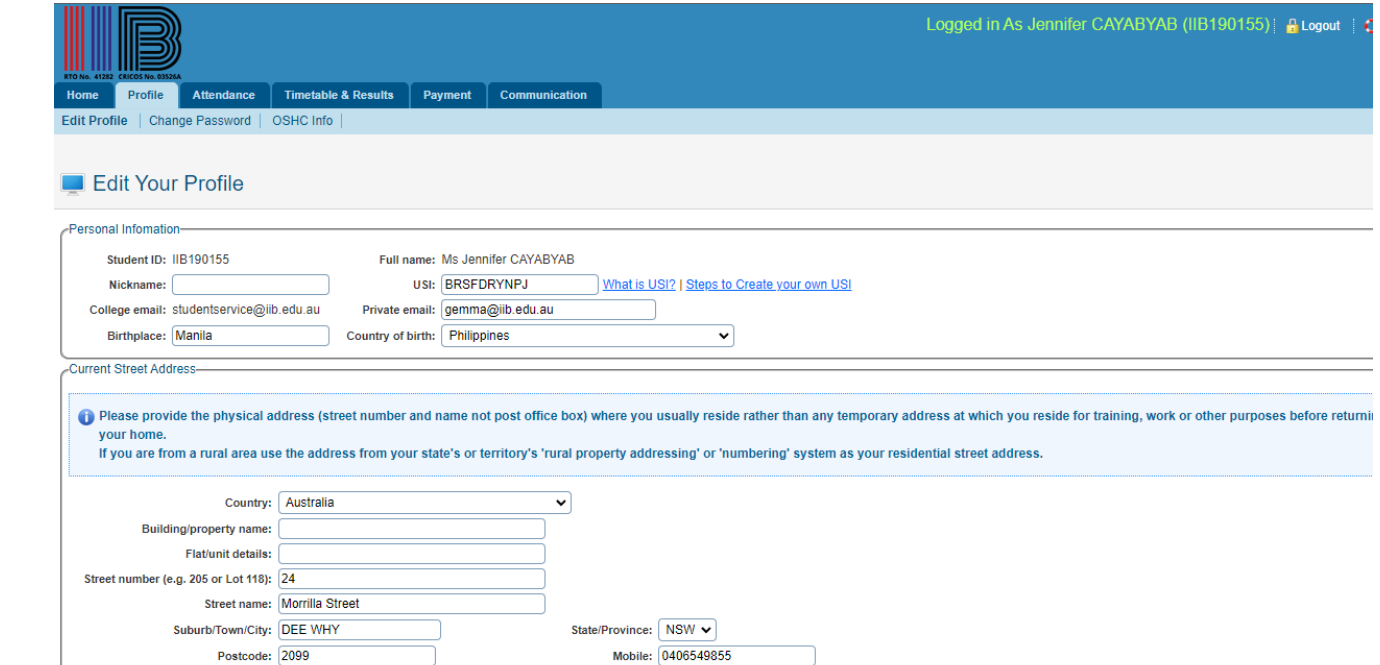

# Edit Profile

ONCE YOU HAVE LOGGED IN TO RTOM, CLICK PROFILE>EDIT PROFILE.

#### Edit Your Profile

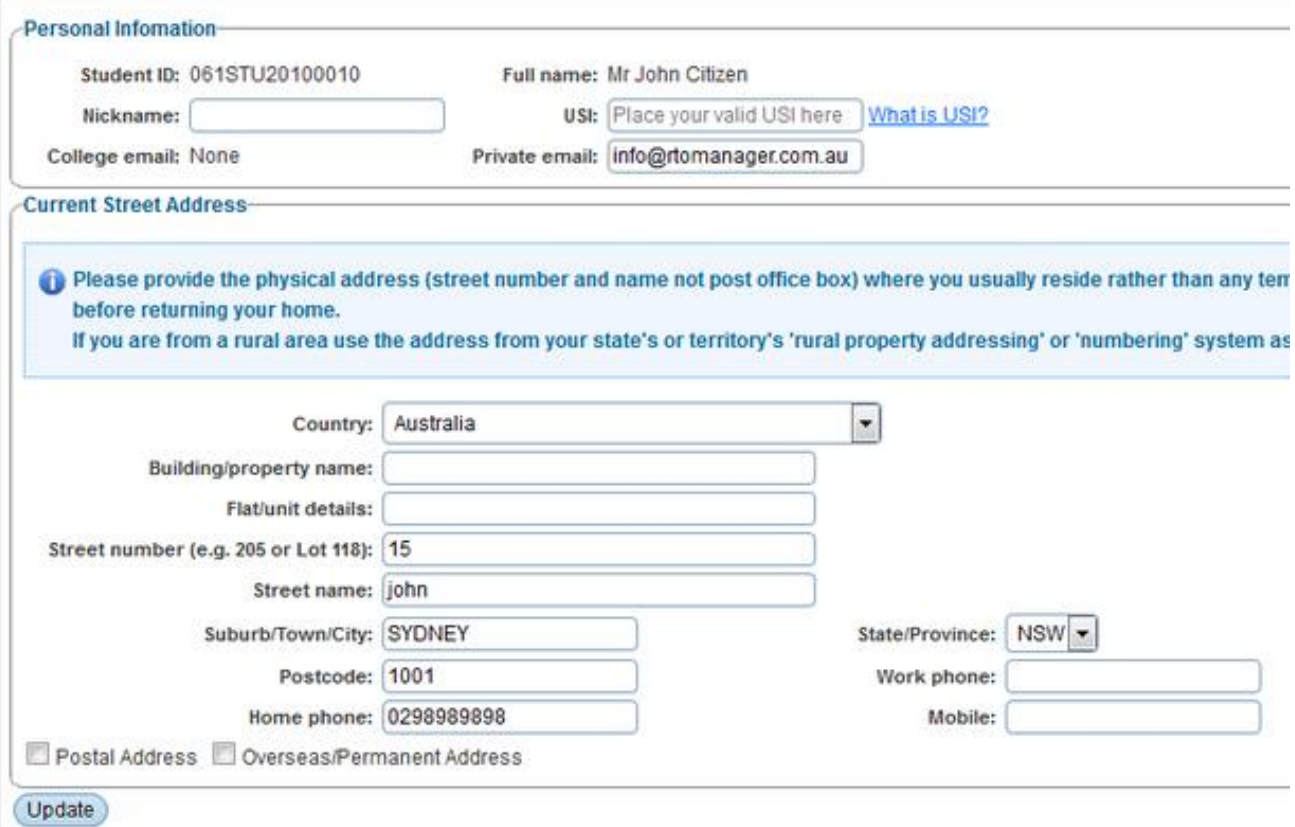

Edit Profile

PLEASE NOTE THAT YOU CANNOT CHANGE THE NAME, STUDENT ID, YOUR NAME

FINALLY CLICK " UPDATE " TO SAVE THE CHANGES YOU HAVE MADE. YOU WILL RECEIVE A CONFIRMATION MESSAGE.

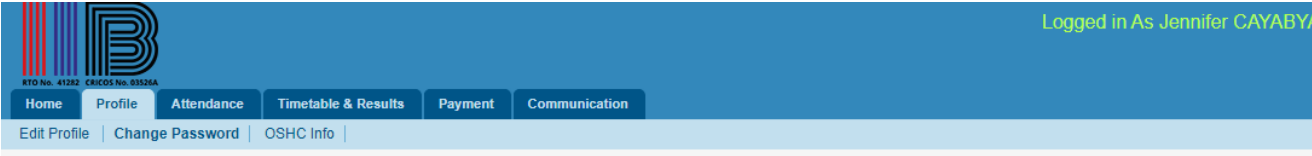

#### Change Password

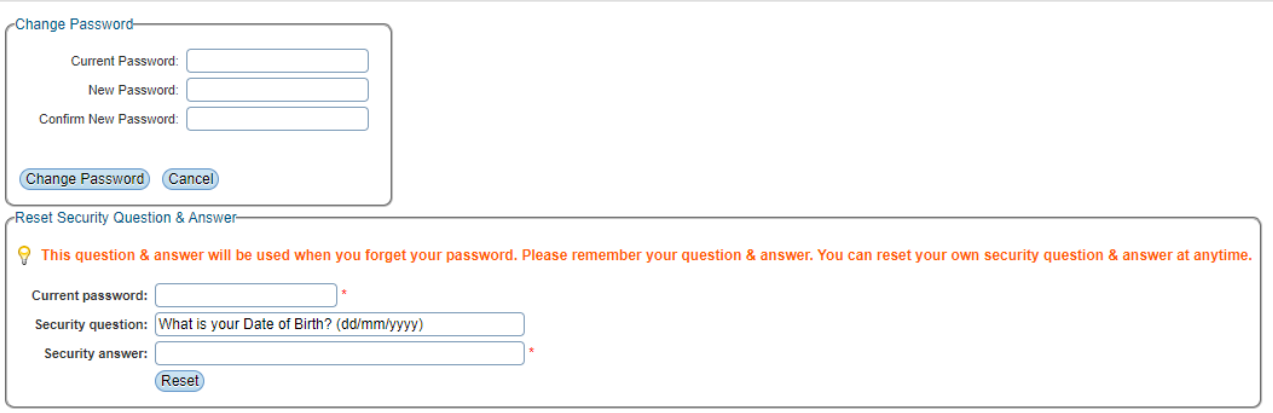

## **Changing** Password

ONCE YOU HAVE LOGGED IN TO RTOM, CLICK **PROFILE>CHANGE PASSWORD**

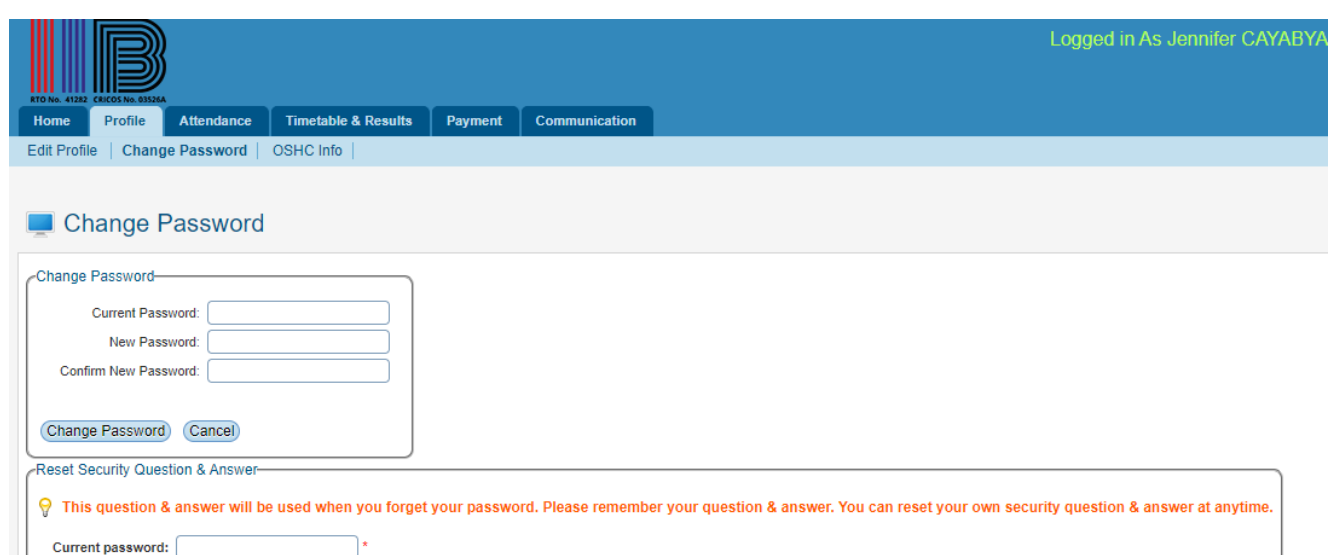

Security question: What is your Date of Birth? (dd/mm/yyyy)

Reset

Security answer:

### **Changing** Password

ONCE YOU HAVE LOGGED IN TO RTOM, CLICK **PROFILE>CHANGE PASSWORD**

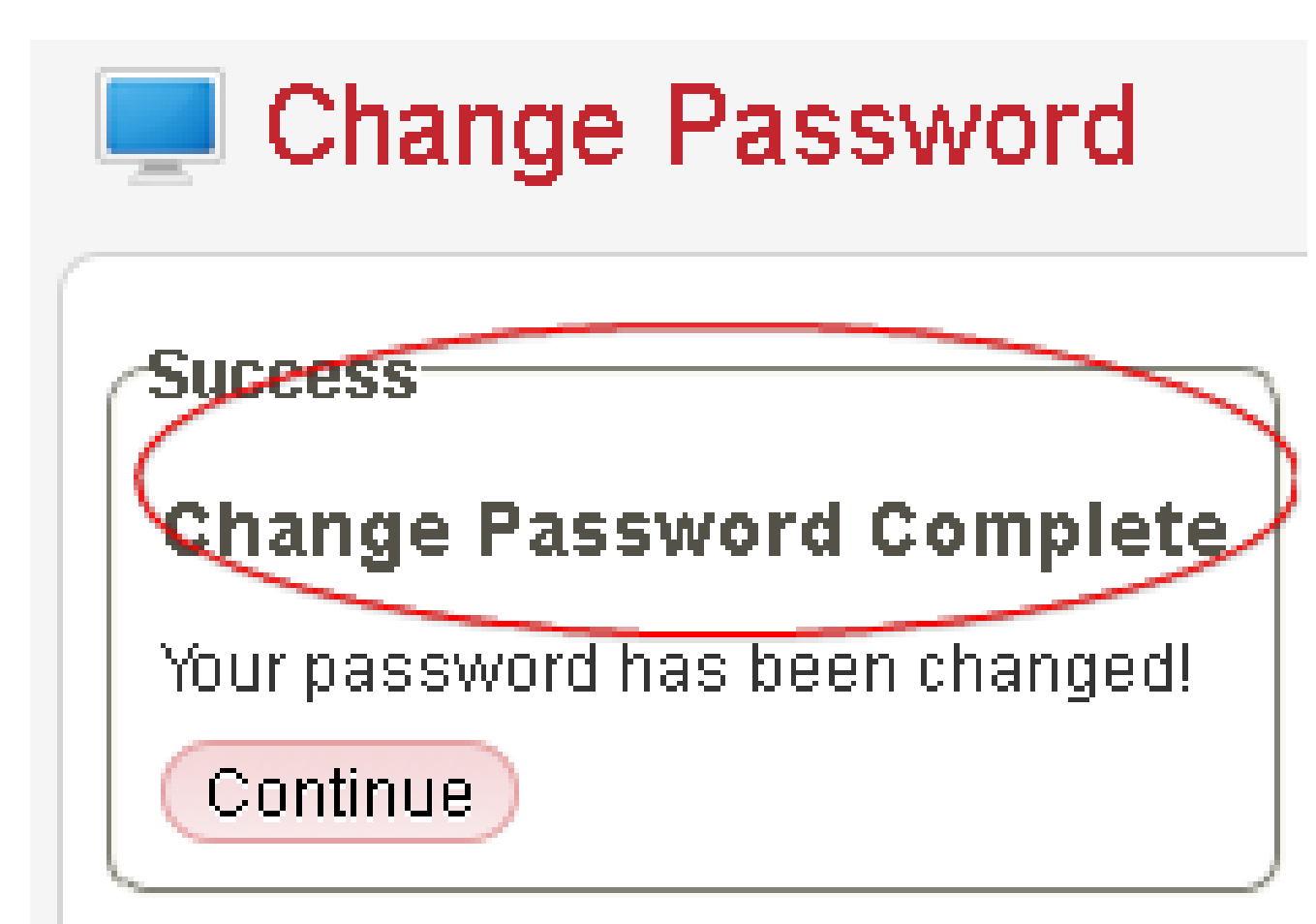

## **Changing** Password

• ENTER YOUR OLD PASSWORD, YOUR **NEW PASSWORD** AND CONFIRM YOUR **NEW PASSWORD**

• FINALLY CLICK" CHANGE PASSWORD ".YOU WILL RECEIVE A CONFIRMATION MESSAGE

• YOU SHOULD KEEP IN MIND THAT NEW PASSWORD AND CONFIRM NEW PASSWORD MUST BE THE SAME.

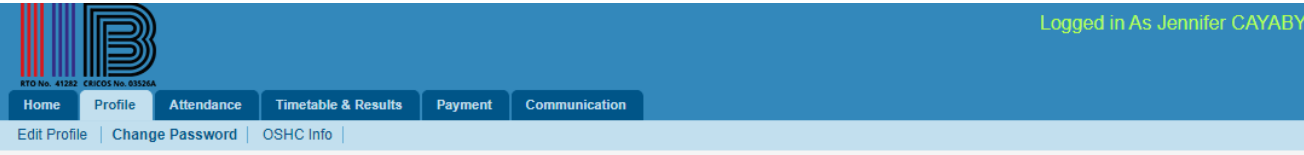

#### Change Password

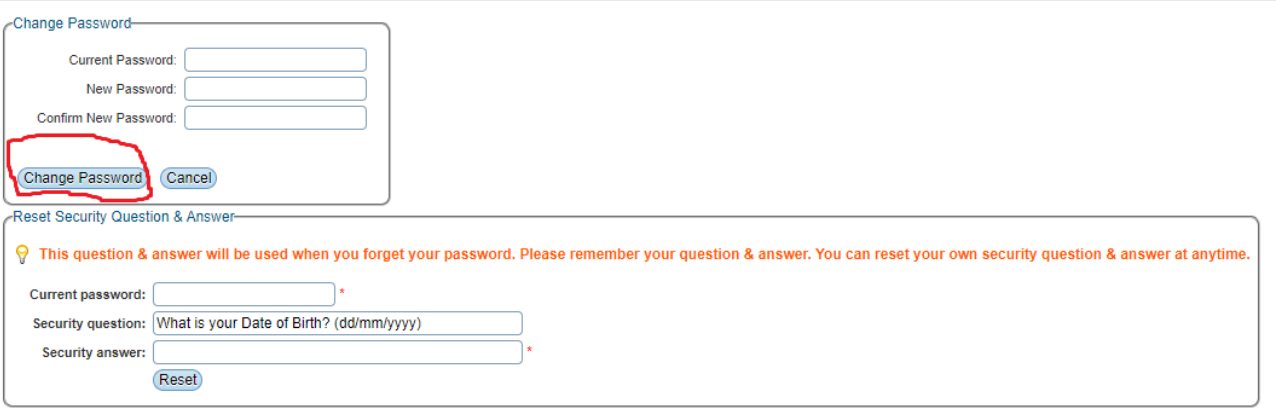

## **Changing** Password

SECURITY QUESTION AND ANSWER WILL HELP YOU TO RECOVER/REMEMBER YOUR PASSWORD IN CASE YOU FORGET YOUR PASSWORD. IT IS IMPORTANT TO KEEP YOUR SECURITY QUESTION AND ANSWER SAFE, SECURE, AND SIMPLE. TO RESET YOUR SECURITY QUESTION AND ANSWER, FOLLOW THE INSTRUCTIONS BELOW.

ONCE YOU HAVE LOGGED IN TO RTOM, CLICK **PROFILE>CHANGE PASSWORD** AS SHOWN IN FIGURE 1. YOU WILL GO

#### Change Password

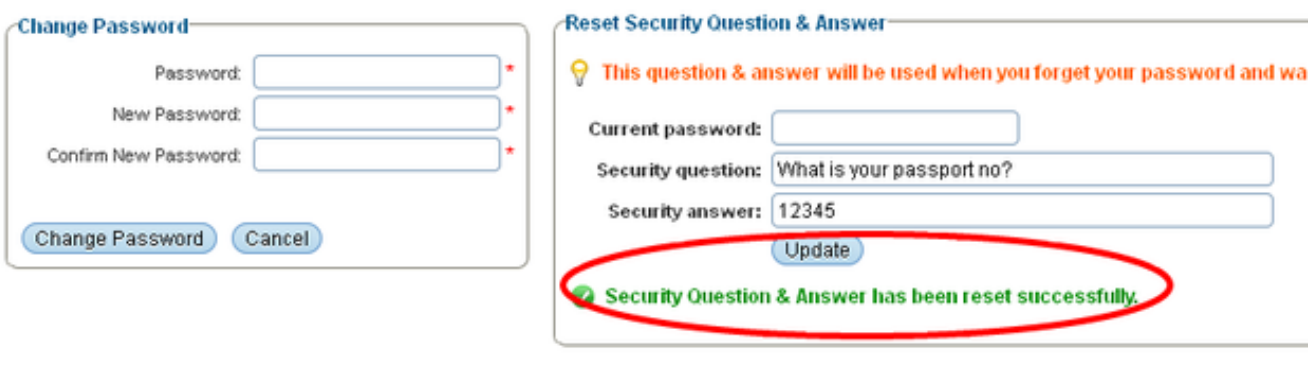

## **Changing** Password

ENTER YOUR CURRENT PASSWORD, SECURITY QUESTION AND SECURITY ANSWER AS MARKED BY RED CIRCLE IN FIGURE BELOW

FINALLY CLICK " UPDATE '.SECURITY QUESTION AND ANSWER WILL BE RESET, AND THE CONFIRMATION MESSAGE IS DISPLAYED IN GREEN TO CONFIRM THE CHANGE AS SHOWN BELOW

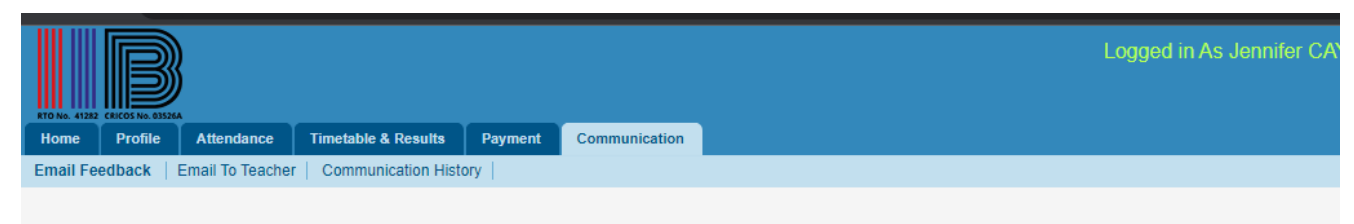

#### **Email Feedback**

Hi, Ms Jennifer CAYABYAB. You can send any feedback or write a message to us by means of this email. Your feedback will be useful to keep our standards high.

From: gemma@iib.edu.au To: Academic Email: eugene@iib.edu.au  $\checkmark$ Topic: Academic  $\checkmark$ Subject:  $\overline{\mathbf{v}}$  Size  $\overline{\mathbf{v}}$  Color Paragraph v Font 8. ※ クま目ままににまま! \* \* \* & \* × ゥ ゃ タ B \* \* / [symbols v ]; [Insert Html V } ; | 画 Q h 画 电 唱 j \* 1。 } \,,, ,\ \ \* ; | 画 \_ \_ 图 \_ 画 ④ D 画 B Q 画 Q \_ 画 Q 】

### Communications

FROM THIS MENU STUDENT CAN SEND THEIR FEEDBACK/COMPLAINTS DIRECTLY TO THE ADMINISTRATION DEPARTMENT WHICH WILL HELP THE COLLEGE TO IMPROVE THEIR SERVICE DELIVERY. TO SEND FEEDBACK, FOLLOW THE INSTRUCTIONS BELOW:

ONCE YOU HAVE LOGGED IN TO RTOM, CLICK **COMMUNICATION** ON THE MAIN MENU. YOU WILL GO TO **FEEDBACK** PAGE AS SHOWN IN FIGURE 1.

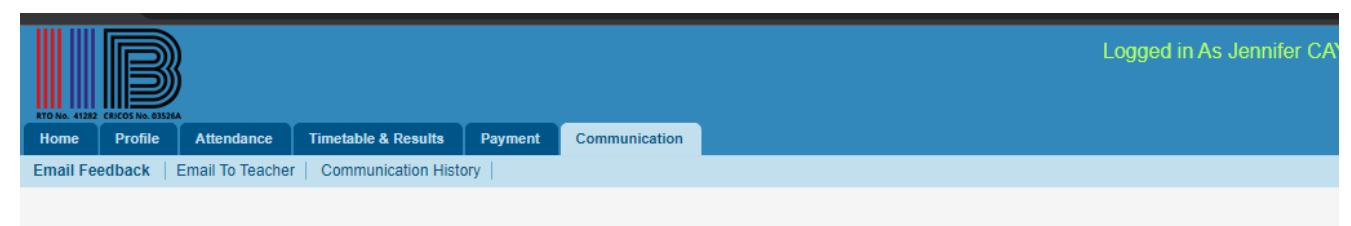

#### **Email Feedback**

Hi, Ms Jennifer CAYABYAB. You can send any feedback or write a message to us by means of this email. Your feedback will be useful to keep our standards high.

From: gemma@iib.edu.au To: Academic Email: eugene@iib.edu.au  $\ddot{\phantom{1}}$ Topic: Academic  $\sim$ Subject:  $\bullet$  Size  $\bullet$  Color  $\bullet$   $\bullet$   $\bullet$  Highlight  $\bullet$   $\circ$   $\bullet$   $\bullet$   $I$   $\mathbf{U}$  abe  $\mathbf{x}^2$   $\mathbf{x}_2$   $\mathbf{y}_2$ Paragraph v Font 9。※ クま目言目ににまま<mark>。</mark>: 》 いいメッセタ 日 ♥ | [symbols v ]; [Insert Html V } ; | 画 Q h 画 电 唱 j \* 1。 } \,,, ,\ \ \* ; | 画 \_ \_ 图 \_ 画 ④ D 画 B Q 画 Q \_ 画 Q 】

### **Communications**

SELECT THE TOPIC OF YOUR FEEDBACK FROM THE DROP-DOWN MENU FOR E.G., **ACADEMIC** AS SHOWN IN FIGURE BELOW.

TYPE YOUR TOPIC FOR E.G., **INADEQUATE COMPUTER** AS SHOWN IN FIGURE BELOW.

TYPE YOUR FEEDBACK/MESSAGE .

FINALLY CLICK "SEND EMAIL" . YOUR EMAIL WILL BE SENT, AND YOU WILL RECEIVE A MESSAGE .

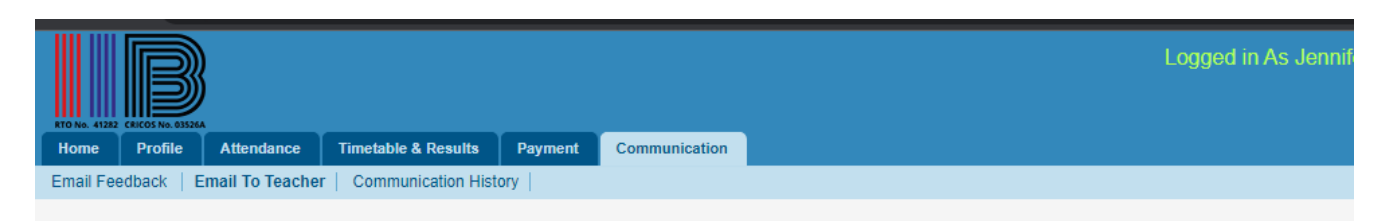

#### Send Email to Teacher

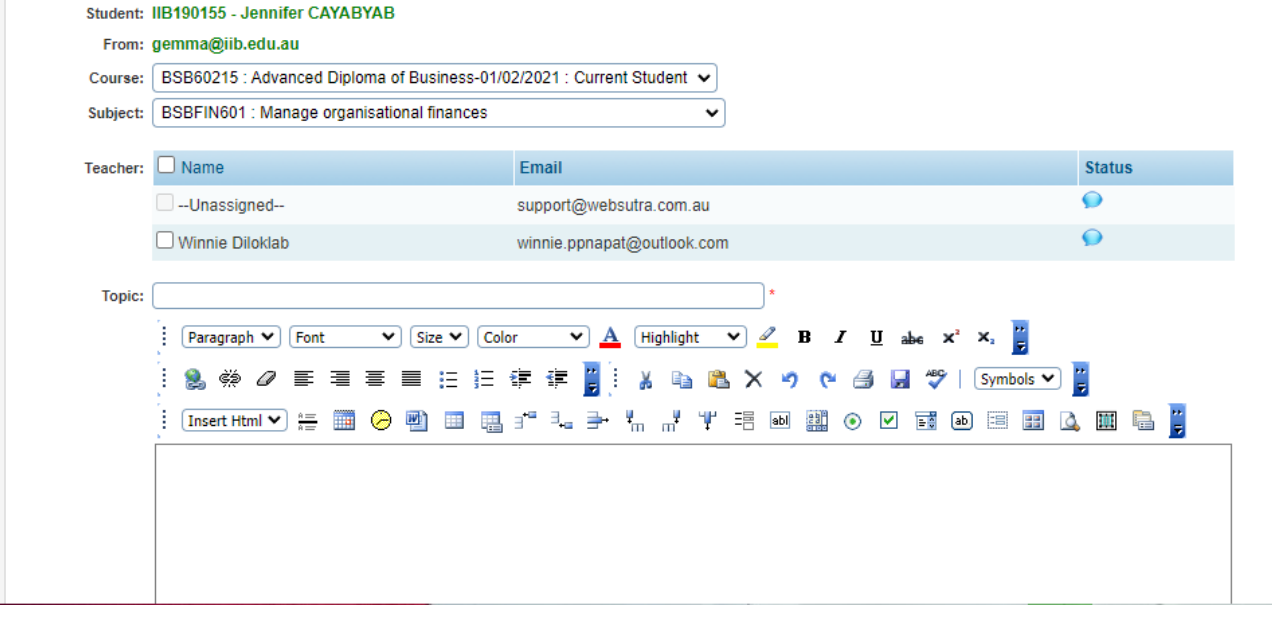

### **Communications**

- HERE YOU CAN ALSO EMAIL TO YOUR TRAINER AS PER THE UNIT THEY ARE TEACHING. TO DO THIS CLICK ON EMAIL TO TRAINER.
- SELECT THE COURSE, UNIT AND CHECK THE TRAINER TO SEND EMAIL TO
- ENTER TOPIC AND EMAIL CONTENT
- ENTER FILE ATTACHMENT (IF APPLICABLE)
- CLICK " SEND EMAIL "

#### Attendance | Timetable & Results | Payment | Communication **Profile Edit Profile**

#### View Attendance (Weekly Summary)

B

 $\overline{Q}$   $\overline{Q}$ <br>Weekly Total

Logged in As Jennifer CAYABYAB (IIB190155) | B Logout | CHelp

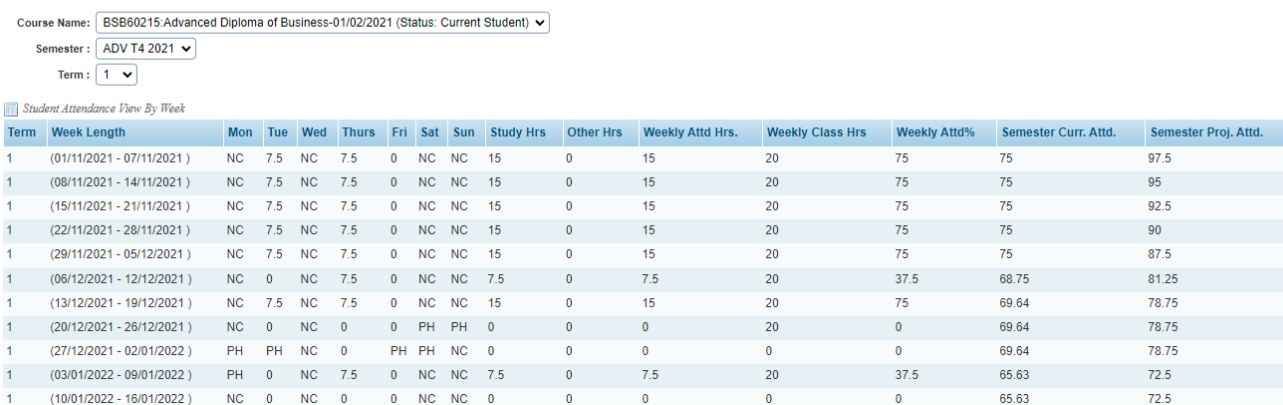

### Attendance

TO VIEW YOUR ATTENDANCE DETAILS, FOLLOW THE INSTRUCTIONS BELOW:

ONCE YOU HAVE LOGGED IN TO RTOM, CLICK **ATTENDANCE** MENU AND YOUR CURRENT COURSE SUMMARY ATTENDANCE ALONG WITH SUBJECT

TO VIEW YOUR ATTENDANCE DETAILS, FOLLOW THE INSTRUCTIONS BELOW:

ONCE YOU HAVE LOGGED IN TO RTOM, CLICK **ATTENDANCE** MENU AND YOUR CURRENT COURSE SUMMARY ATTENDANCE ALONG WITH SUBJECT ATTENDANCE WILL APPEAR AS FIGURE BELOW.

#### Logged in As Jennifer CAYABYAB (IIB190155) | R Logout | CHelp

Profile Attendance Timetable & Results Payment Communication

#### View Current Timetable

B

 $\sim$ Timetable Results Study Plan

Select course: BSB60215:Advanced Diploma of Business-01/02/2021 (Status: Current Student) v

View Type:  $\bullet$  Weekly  $\circlearrowright$  Monthly

Semester:  $ADV$  T4 2021  $\vee$ 

Week: 11 (10/01/2022 - 16/01/2022 ) v

#### View Timetable

Total Study hours for current week 11 (10/01/2022 - 16/01/2022) is: 22.00 hours (including breaktime)

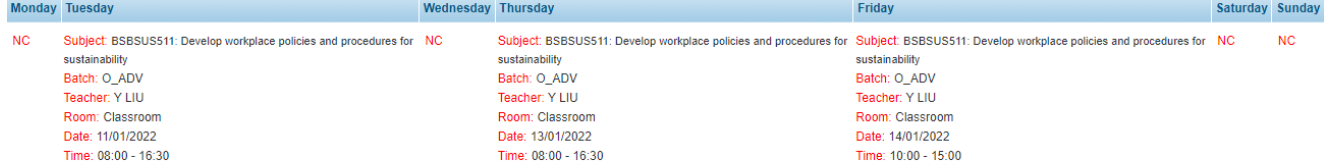

### **Timetable**

TO VIEW YOUR TIMETABLE, FOLLOW THE INSTRUCTIONS BELOW:

ONCE YOU HAVE LOGGED IN TO RTOM, CLICK **TIMETABLES & RESULTS** AS SHOWN. BY DEFAULT, YOUR TIMETABLE FOR THE CURRENT MONTH WILL APPEAR AS IN FIGURE BELOW.

VIEW YOUR TIMETABLE, FOLLOW THE

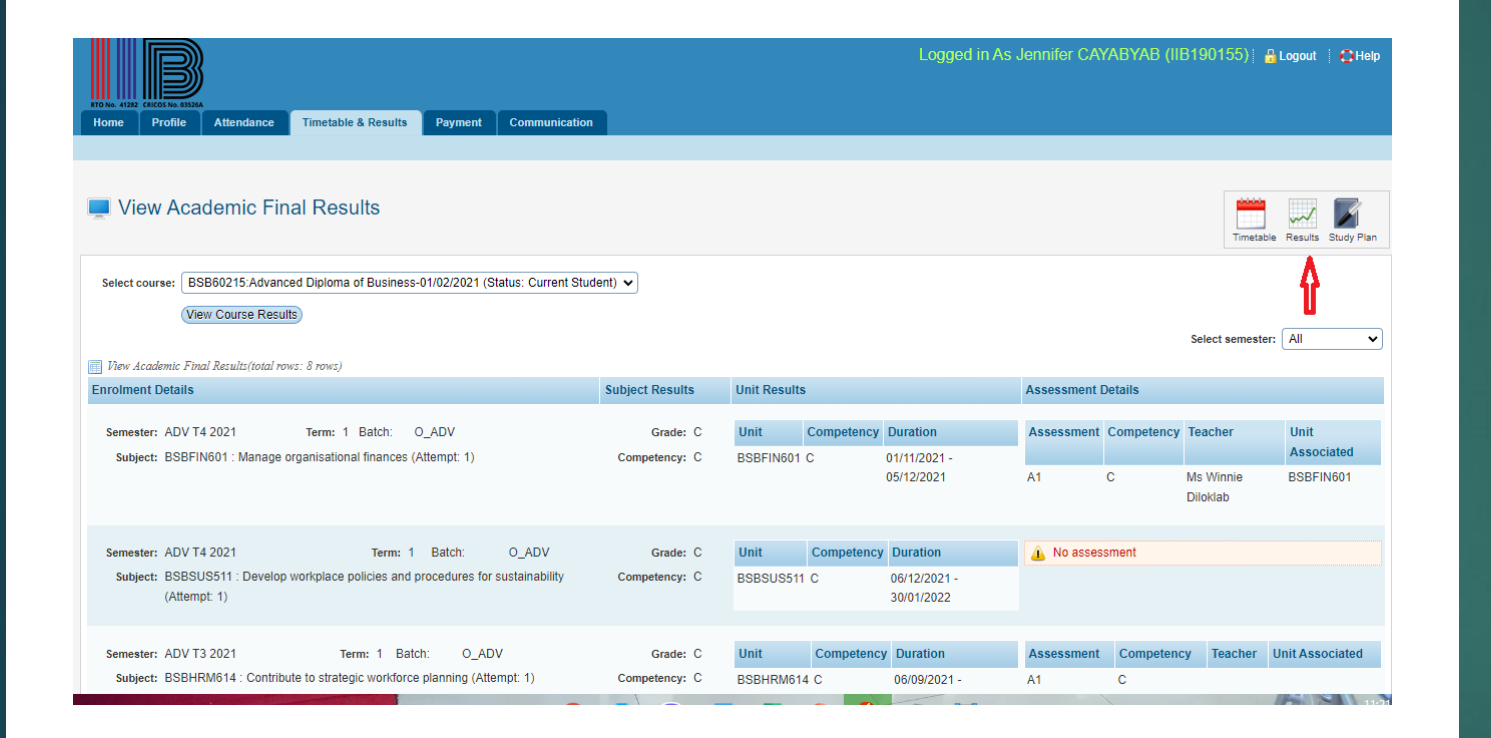

### **Results**

FROM THIS MENU YOU CAN VIEW YOUR RESULTS. TO DO THIS, FOLLOW THE INSTRUCTIONS BELOW:

ONCE YOU HAVE LOGGED IN TO RTOM, CLICK TIMETABLE & RESULTS MENU AS IN FIGURE BELOW.

M THIS MENU YOU CAN VIEW YOUR S ONLINE AS PER

#### Logged in As Jennifer CAYABYAB (IIB190155) | R Logout | OHelp

Timetable Results Study Plan

 $\prod_{i=1}^n$ 

ome Profile Attendance Timetable & Results Payment Communication

#### View Study Plan

 $\mathbf{\mathbb{B}}$ 

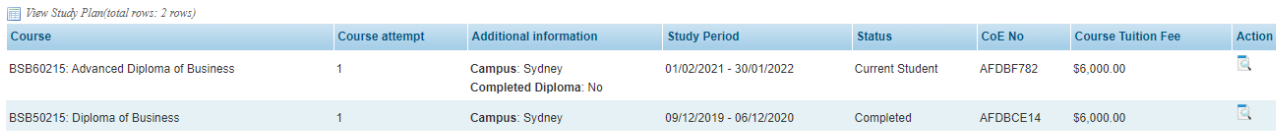

# Study Plan

ONCE YOU HAVE LOGGED IN TO RTOM CLICK **TIMETABLE & RESULTS** AS IN FIGURE BELOW.

CLICK "STUDY PLAN". YOU WILL GO TO THE **VIEW STUDY PLAN** PAGE AS SHOWN BELOW

IT GIVES THE INFORMATION OF THE COURSE **NAME**, **START DATE**, **FINISH DATE**, **COURSE ATTEMPT**, AND **STATUS** AND **COURSE FEE**

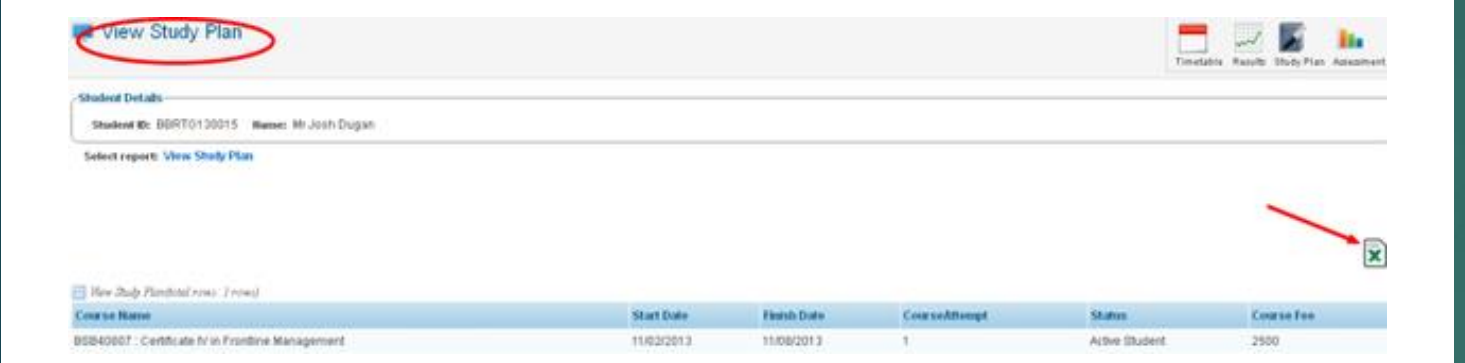

# Study Plan

CLICK" EXCEL " ICON TO EXPORT THE STUDY PLAN TO EXCEL FILE.

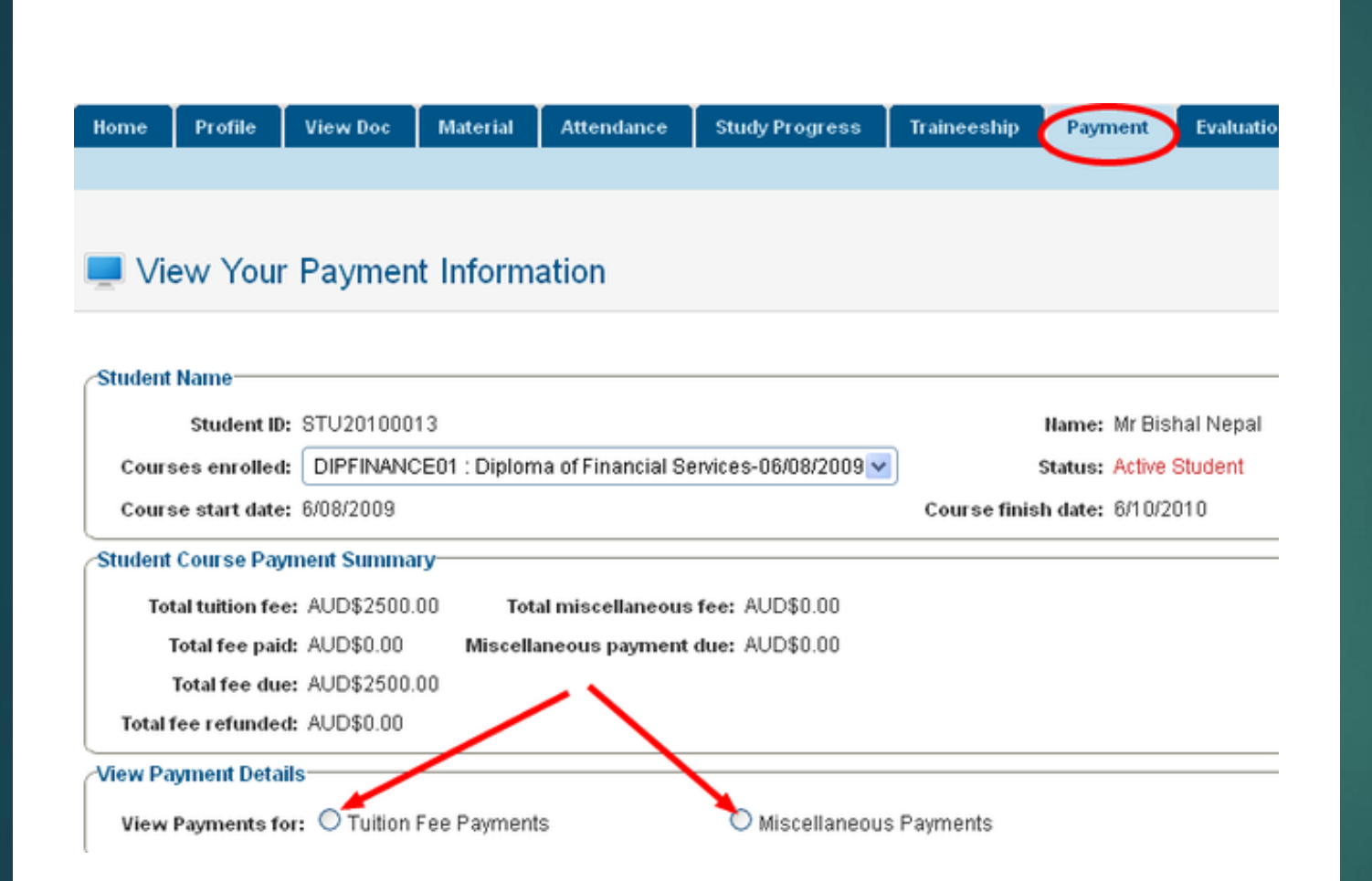

# Payment

FROM THIS MENU, YOU CAN VIEW YOUR PAYMENTS MADE FOR ENROLLED COURSES. TO DO THIS, FOLLOW THE INSTRUCTIONS BELOW:

ONCE YOU HAVE LOGGED IN TO RTOM, CLICK **PAYMENT** AS SHOWN BELOW. YOU WILL GO TO THE PAGE AS SHOWN IN THE FIGURE BELOW . SELECT THE COURSE FOR WHICH YOU WANT TO VIEW PAYMENT FROM THE DROP-DOWN MENU AS SHOWN IN FIGURE 1. YOUR PAYMENT SUMMARY INFORMATION WILL BE DISPLAYED AS SHOWN IN FIGURE BELOW.

#### View Your Payment Information

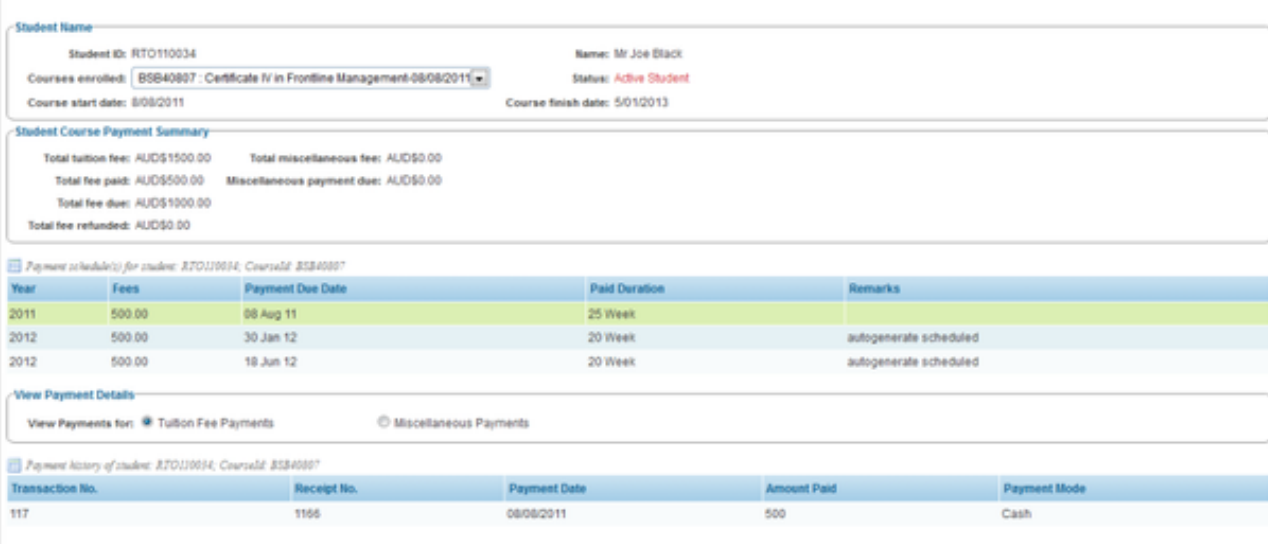

## Payment

NOW TO VIEW TUITION FEE SELECT "TUITION FEE PAYMENT" . YOUR TUITION FEE PAYMENT INFORMATION WILL APPEAR AS SHOWN

#### View Your Payment Information

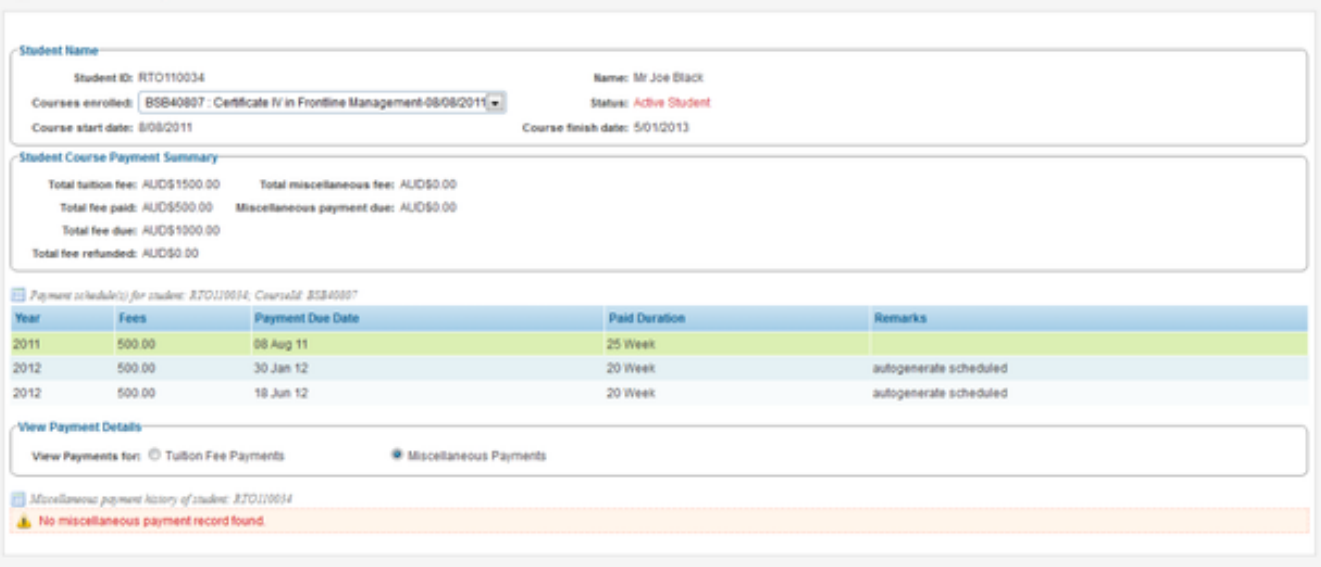

## Payment

SIMILARLY, TO VIEW MISCELLANEOUS PAYMENTS LIKE ENROLMENT FEE, SELECT "MISCELLANEOUS ". YOUR MISCELLANEOUS PAYMENT INFORMATION WILL BE DISPLAYED AS SHOWN .

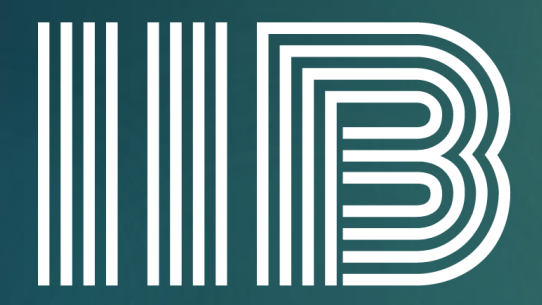

#### **INSTITUTE OF INTELLECT BLENDING** RTO No. 41282 CRICOS No. 0352

# Thank you

FOR ANY FURTHER QUERIES ,PLEASE EMAIL STUDENT SERVICES AT: STUDENTENGAGEMENT@IIB.EDU.AU